## SC1216W

# WIFI 16 路继电器控制模块

说明书

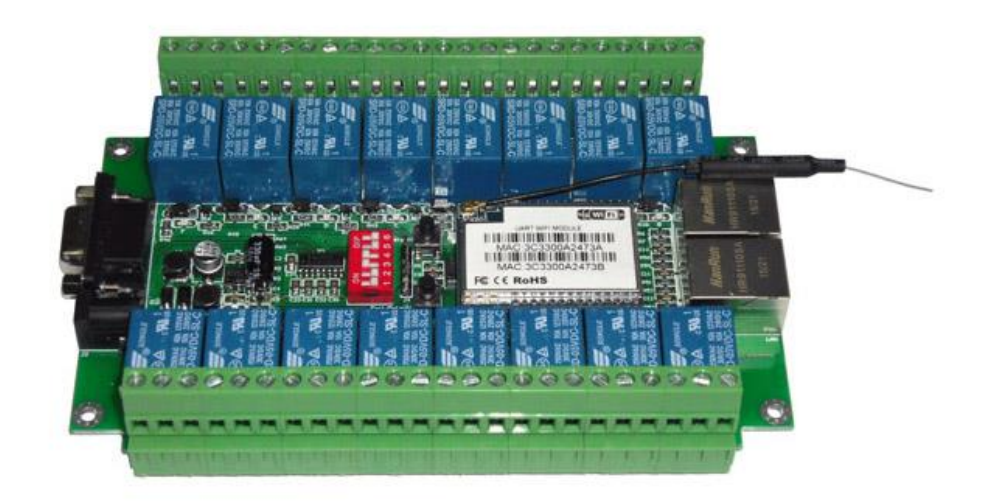

目录

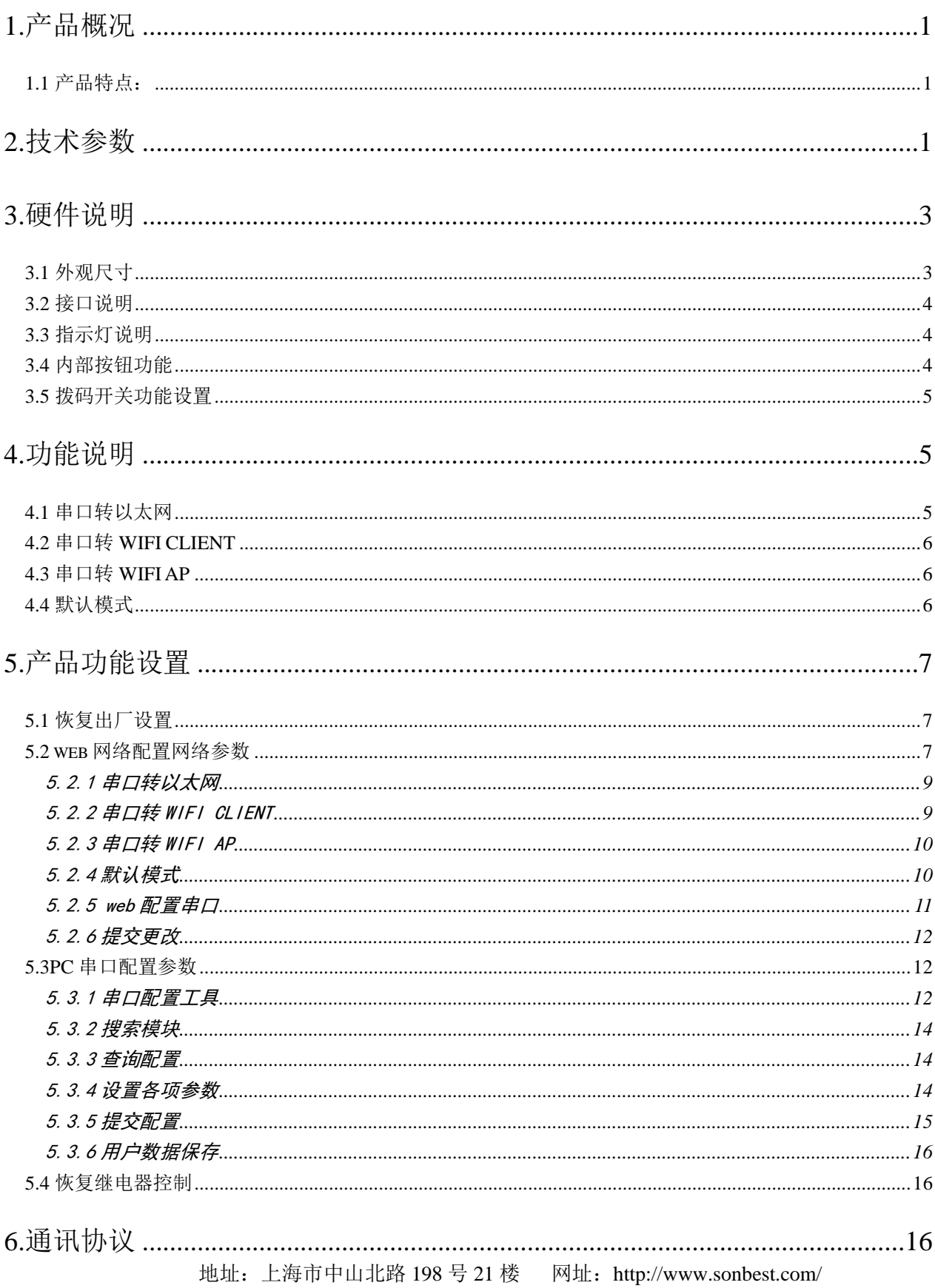

联系我们 [..................................................................................................................17](#page-19-0)

#### <span id="page-3-0"></span>**1.**产品概况

搜博SC1216W是一款通过无线网络实现远程控制的继电器模块,使用本模块可以进行 工业设备、测试设备等的电源控制,无人值守、机站机房、实体店铺等的监控,智能家居 如酒店宾馆、商场厂房、日常办公、别墅及豪宅路灯等本地和远程控制……

#### <span id="page-3-1"></span>**1.1** 产品特点:

- 1. 16路继电器控制,每路可交流250V 10A或直流30V 10A
- 2. 可靠的系统核心适用于安全性和长期运行的系统应用
- 3. 模块集成10/100M自适应以太网接口
- 4. 低功耗的WIFI模块
- 5. 完美支持802.11 b/g/n协议
- 6. 支持 WIFI 加密方式 WEP/WPA-PSK/WPA2-PSK/TKIP/AES等
- 7. 支持无线工作在AP模式和节点(Station)模式,真正的硬件AP,支持iPhone手机和 android系统等所有WIFI连接 ,支持AP和station同时在线功能
- 8. 可选TCP Server/TCP Client/UDP 工作模式,支持网络协议:TCP /UDP /ARP /ICMP /HTTP /DNS /DHCP
- <span id="page-3-2"></span>9. 赠送二次开发测试软件

#### **2.**技术参数

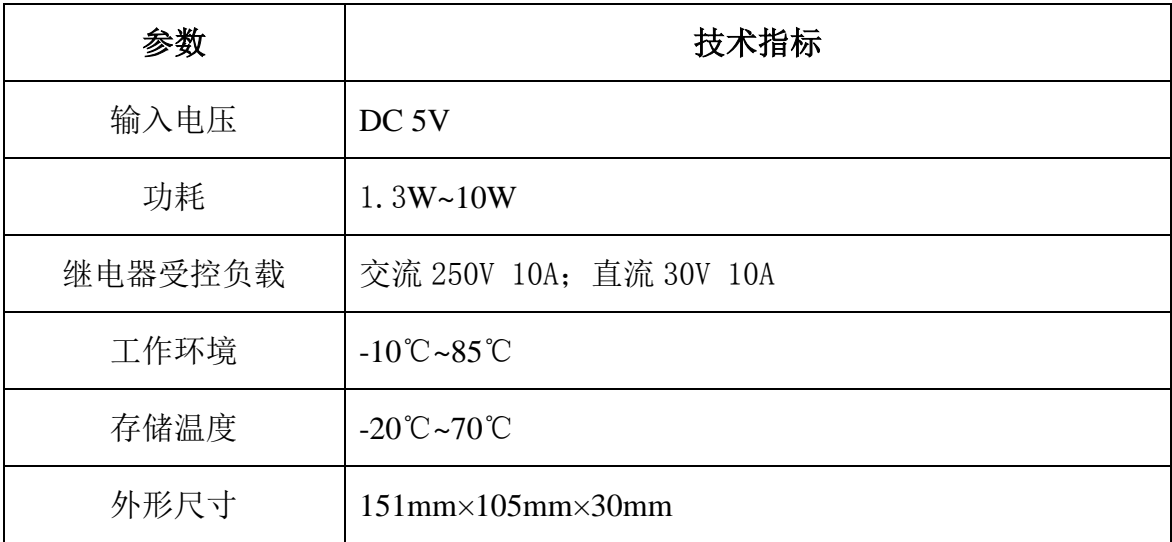

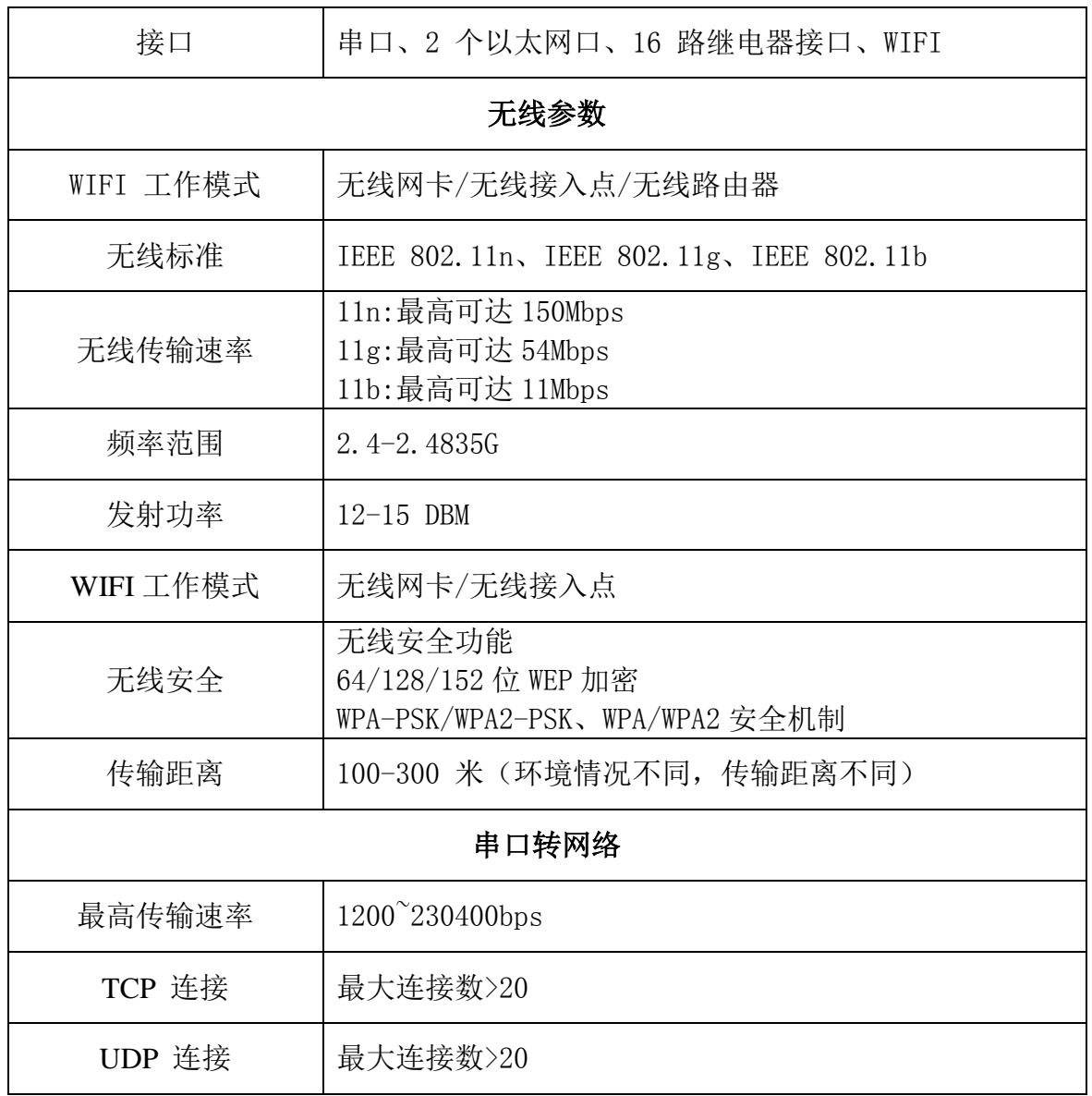

## <span id="page-5-0"></span>**3.**硬件说明

#### <span id="page-5-1"></span>**3.1** 外观尺寸

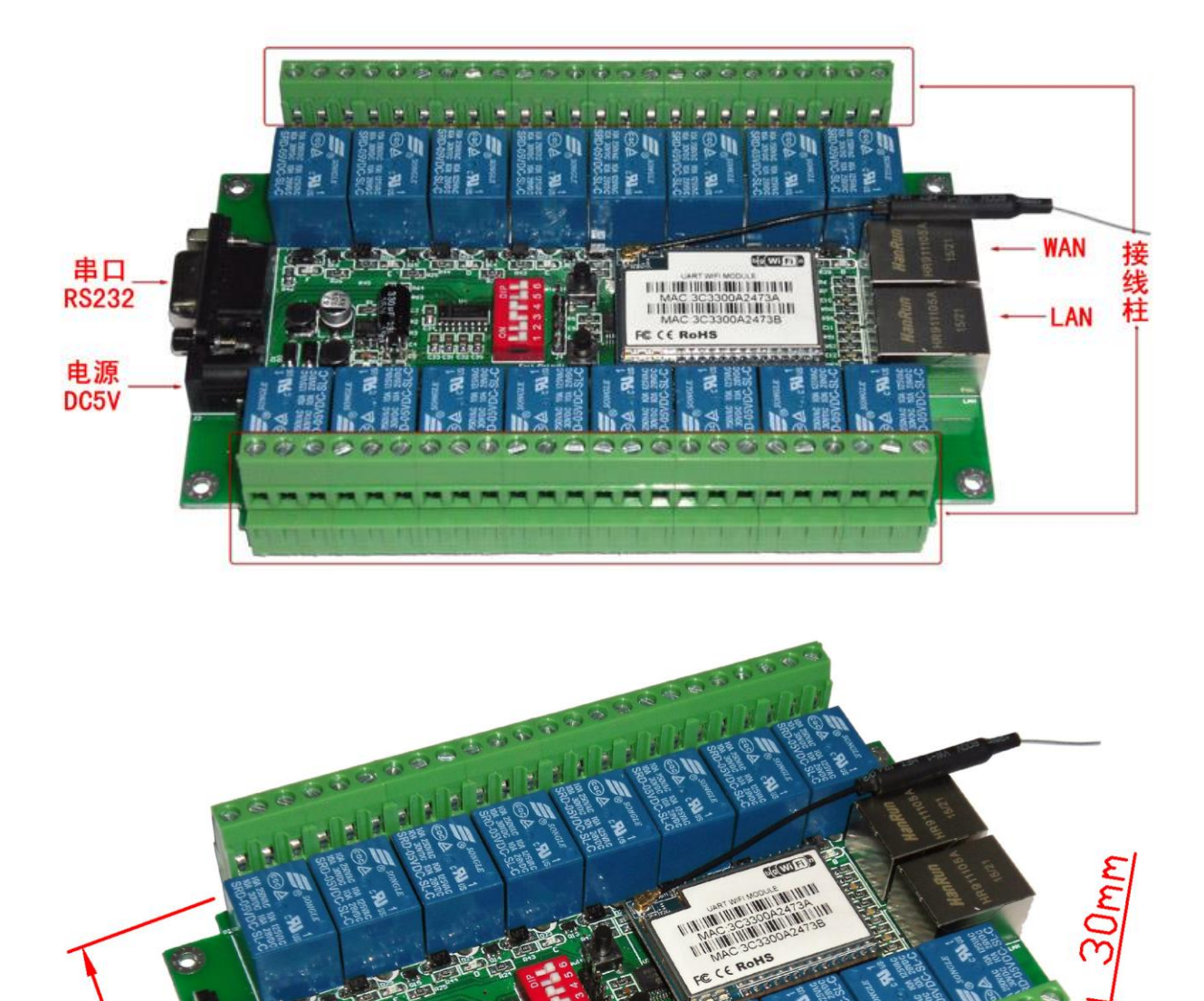

<u>151mm</u>

#### <span id="page-6-0"></span>**3.2** 接口说明

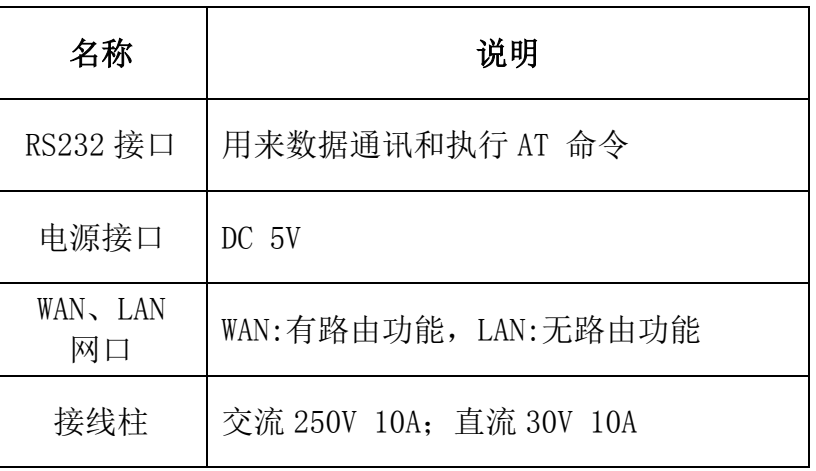

#### <span id="page-6-1"></span>**3.3** 指示灯说明

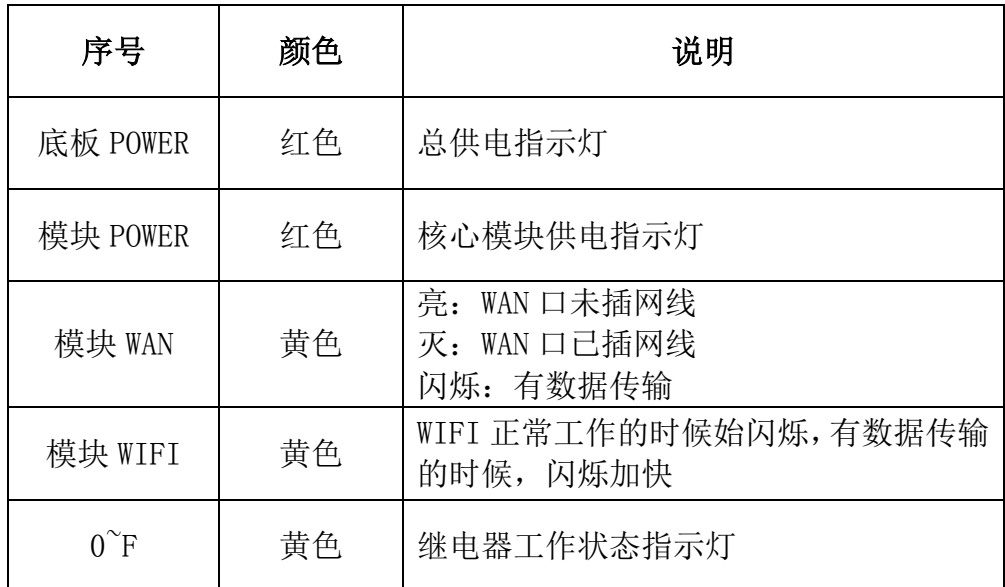

## <span id="page-6-2"></span>**3.4** 内部按钮功能

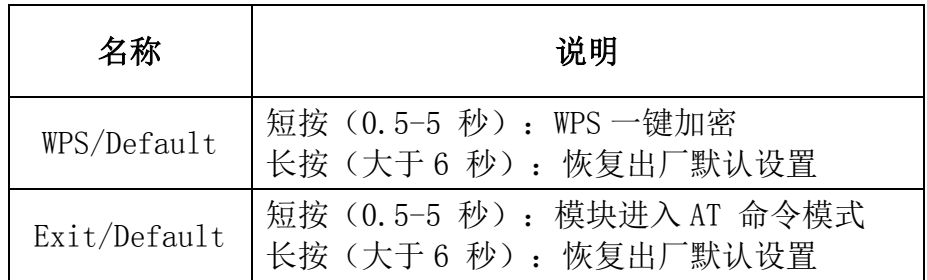

#### <span id="page-7-0"></span>**3.5** 拨码开关功能设置

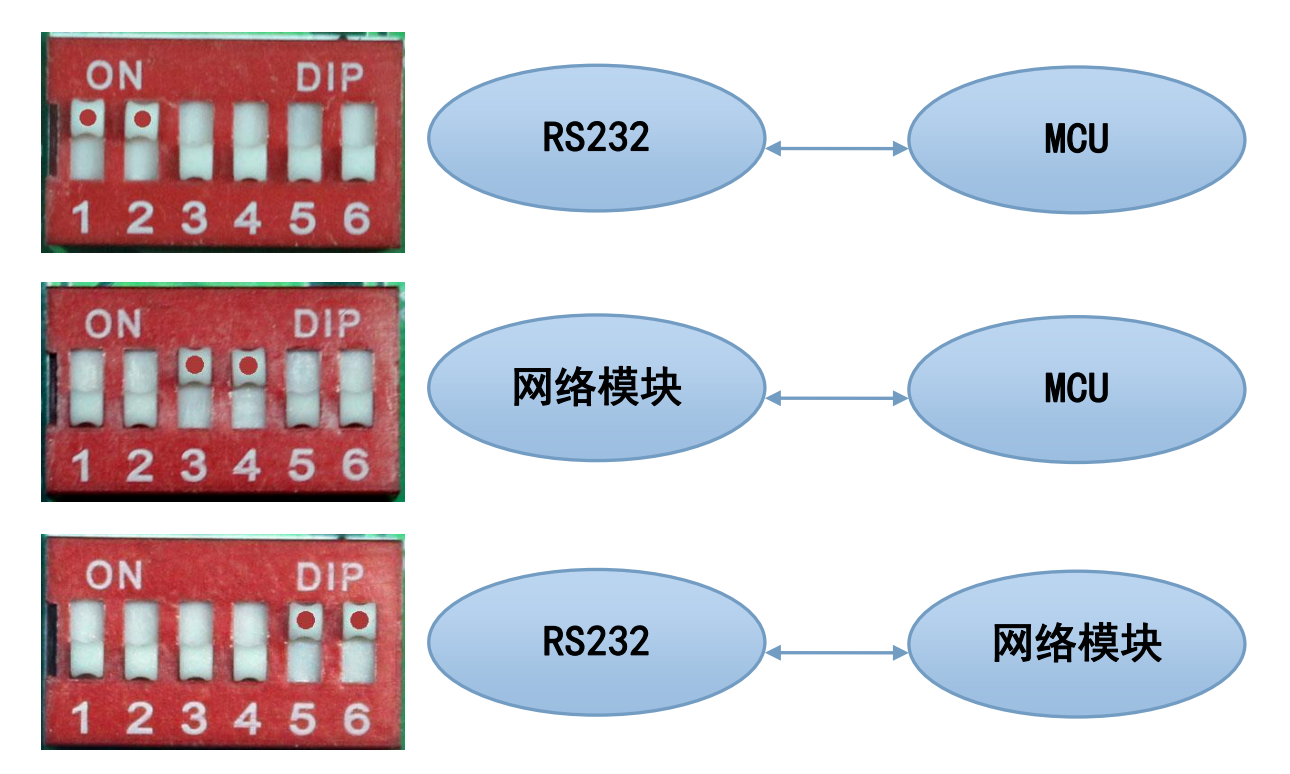

### <span id="page-7-1"></span>**4.**功能说明

模块功能可以分为4 大模式:默认模式、串口转以太网、串口转WIFI CLIENT 及串口 转WIFI AP。

<span id="page-7-2"></span>**4.1** 串口转以太网

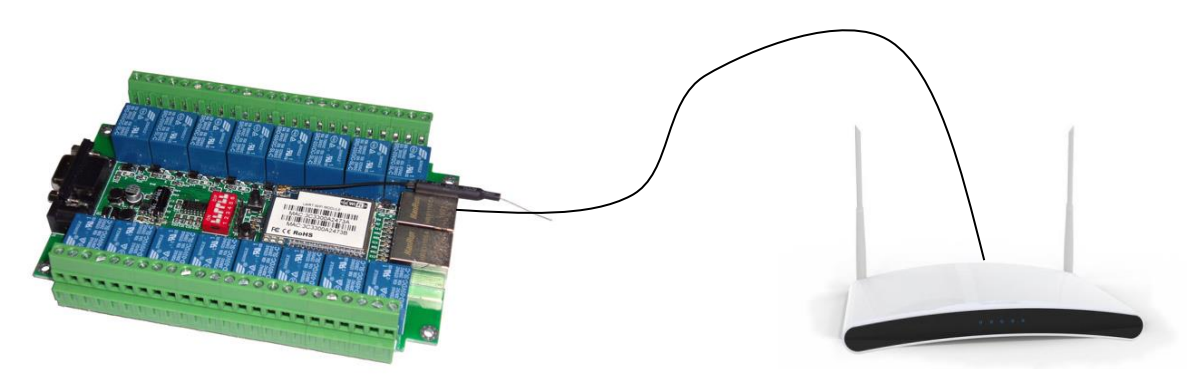

该模式下, WAN口使能, WIFI、LAN功能关闭。以太网可以配置为动态IP 地址(DHCP), 也可以配置为静态IP 地址(STATIC)。

#### <span id="page-8-0"></span>**4.2** 串口转 **WIFI CLIENT**

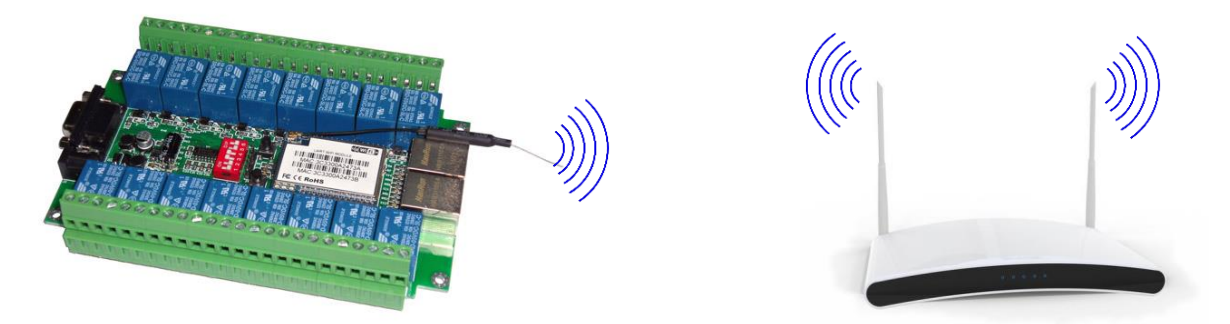

该模式下, WIFI 使能, 工作在CLIENT 模式下, WAN和LAN功能关闭。 WIFI CLIENT 可以配置为动态IP 地址(DHCP),也可以配置为静态IP 地址(STATIC)。 WIFI 安全方面支持目前所有的加密方式。

#### <span id="page-8-1"></span>**4.3** 串口转 **WIFI AP**

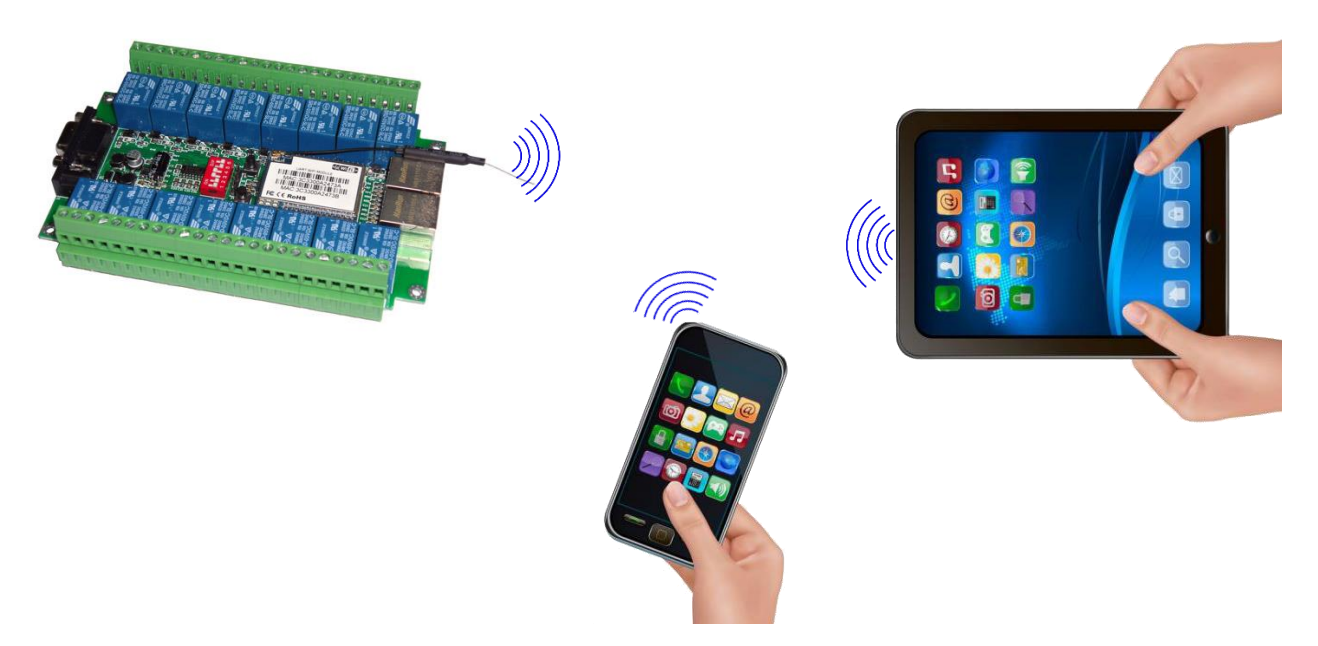

该模式下, WIFI 使能, 工作在AP 模式下, WAN和LAN功能关闭。 WIFI 安全方面支持目前所有的加密方式。

WIFI 设备能连接到模块,成为WIFI 局域网下的设备。

#### <span id="page-8-2"></span>**4.4** 默认模式

该模式下,WIFI和以太网功能全部开启。

地址:上海市中山北路 198 号 21 楼 网址:http://www.sonbest.com/ 第 6 页

《SC1216W WIFI 16 路继电器控制模块说明书》 上海搜博实业有限公司 电话:021-51083595

WIFI 安全方面支持目前所有的加密方式。

此模式下,WIFI 设备能连接到模块,成为WIFI 局域网下的设备。

WAN 端默认动态IP 地址方式。LAN、WIFI 为同一局域网,默认开启DHCP 服务器。

#### <span id="page-9-0"></span>**5.**产品功能设置

#### <span id="page-9-1"></span>**5.1** 恢复出厂设置

为了确保所有配置过程正确,先让模块恢复出厂设置。已在出厂模式下的模块可跳过 此步。

提供直流5V电源给模块上电, 等待约30 秒, 启动完成后按下任意按钮超过6秒, 松开 按钮后,系统会自动重启。重启后系统即已在出厂模式下。

#### <span id="page-9-2"></span>**5.2 web** 网络配置网络参数

模块恢复出厂设置后,PC通过以太网口连接模块LAN口或通过WIFI连接(模块WIFI默认 SSID 是HL-LINK xxx 或者为serial WIFI, 及缺省密码为12345678), 在浏览器输入地址: 192.168.16.254, 访问模块web配置界面, 会弹出输入用户名和密码的对话框。用户名和 密码都是admin。

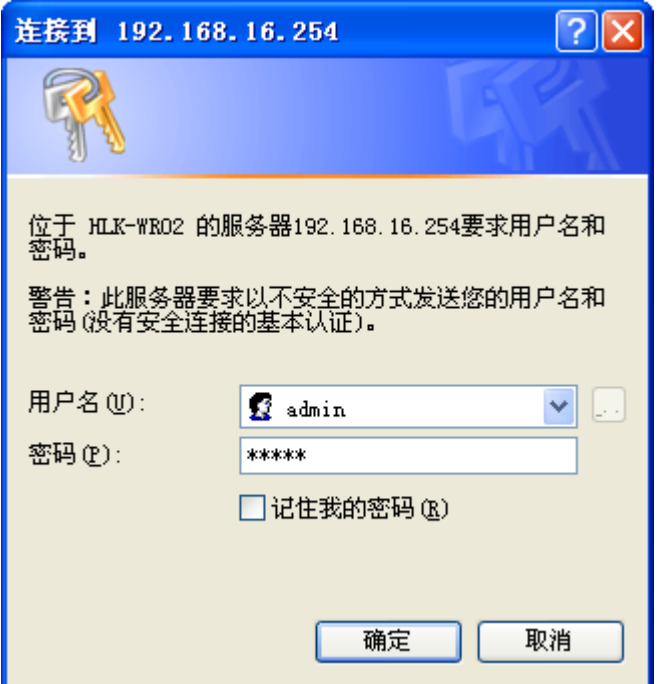

如无法访问,请将本地网络参数修改IP地址设置为192.168.16.100、子网掩码为 255.255.255.0

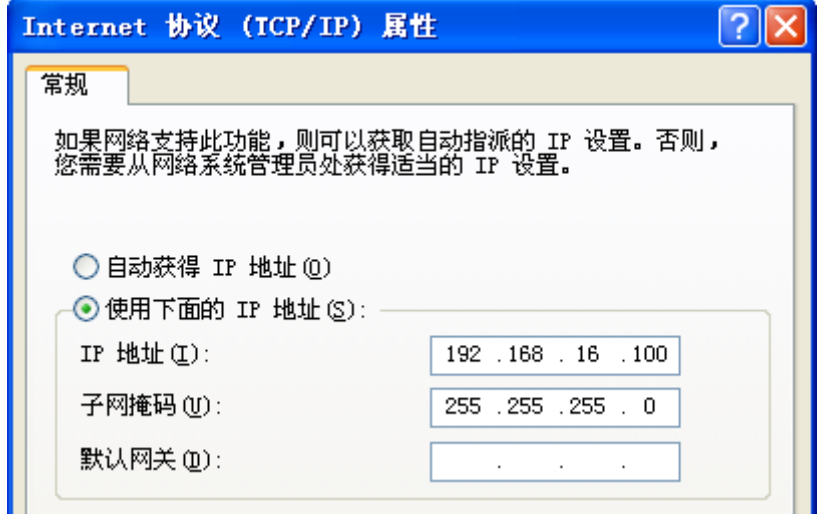

通过web修改相应的网络参数。如下图所示

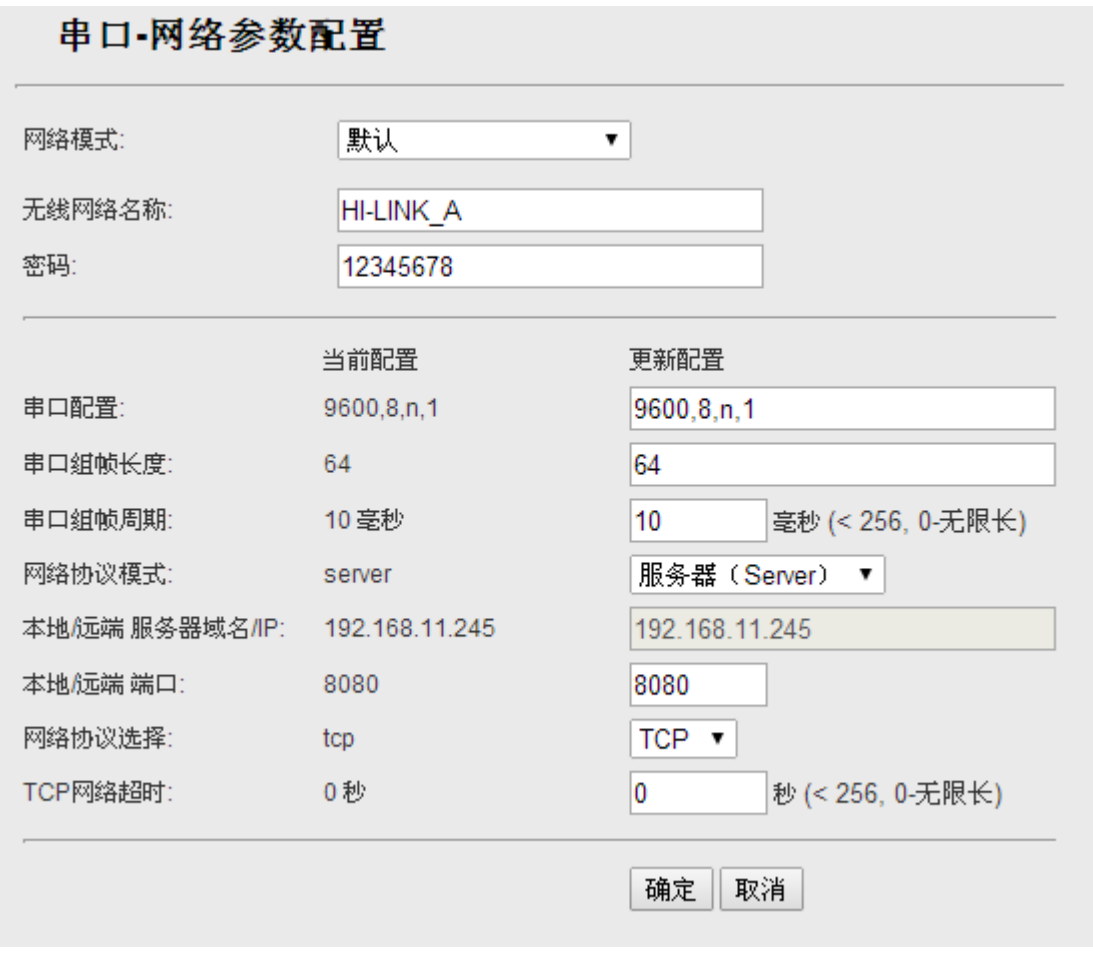

页面分为3 大区:

- 1 网络配置区
- 2 串口功能配置区
- 3 配置提交区

#### <span id="page-11-0"></span>5.2.1 串口转以太网

串口转以太网-动态IP

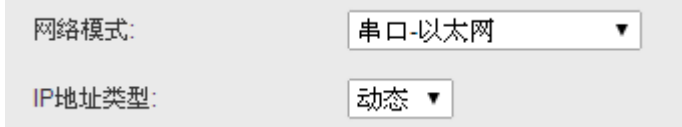

串口转以太网-静态IP

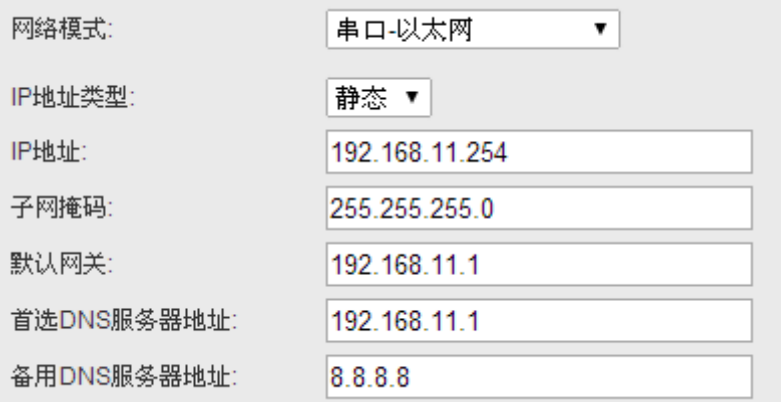

#### <span id="page-11-1"></span>5.2.2 串口转 WIFI CLIENT

串口转WIFI CLIENT-动态IP

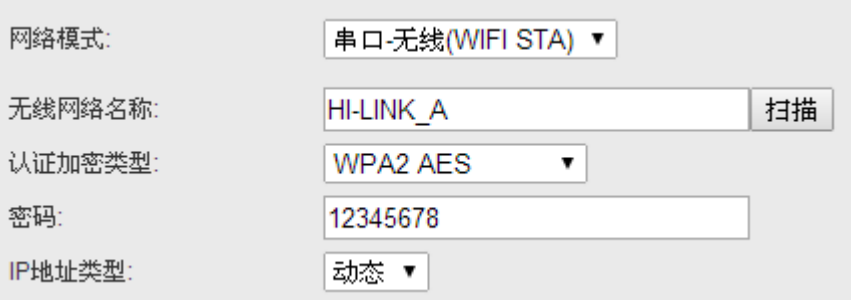

串口转WIFI CLIENT-静态IP

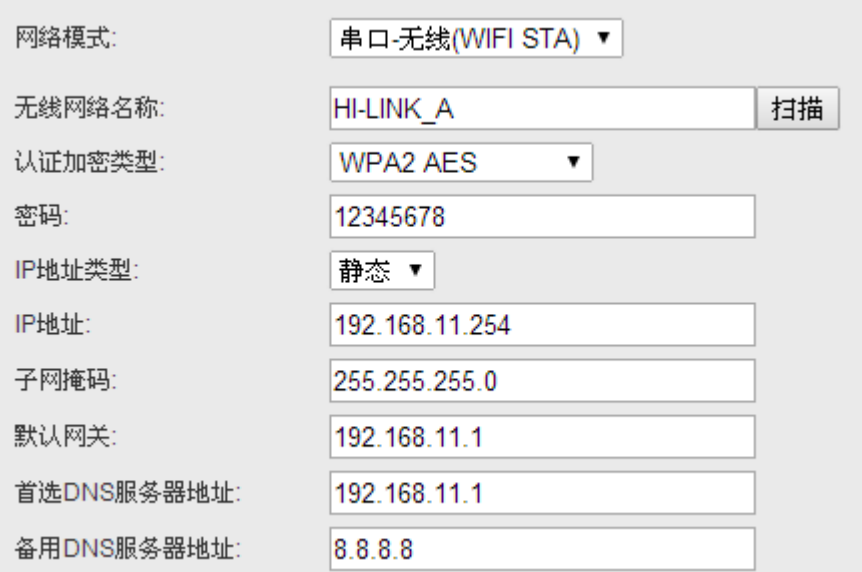

#### <span id="page-12-0"></span>5.2.3 串口转 WIFI AP

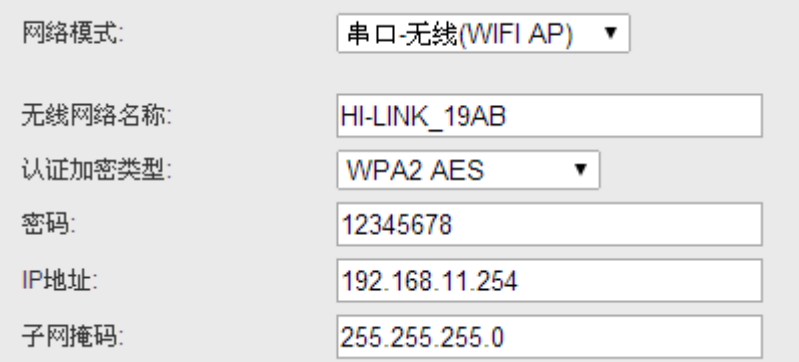

#### <span id="page-12-1"></span>5.2.4 默认模式

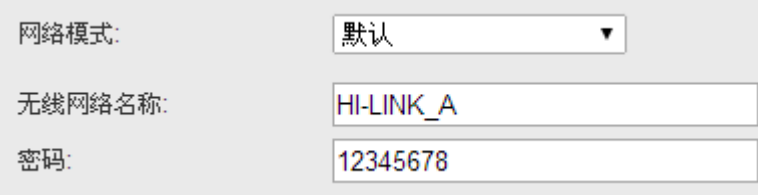

在该模式下可以设置更多功能,打开:192.168.16.254/home.asp

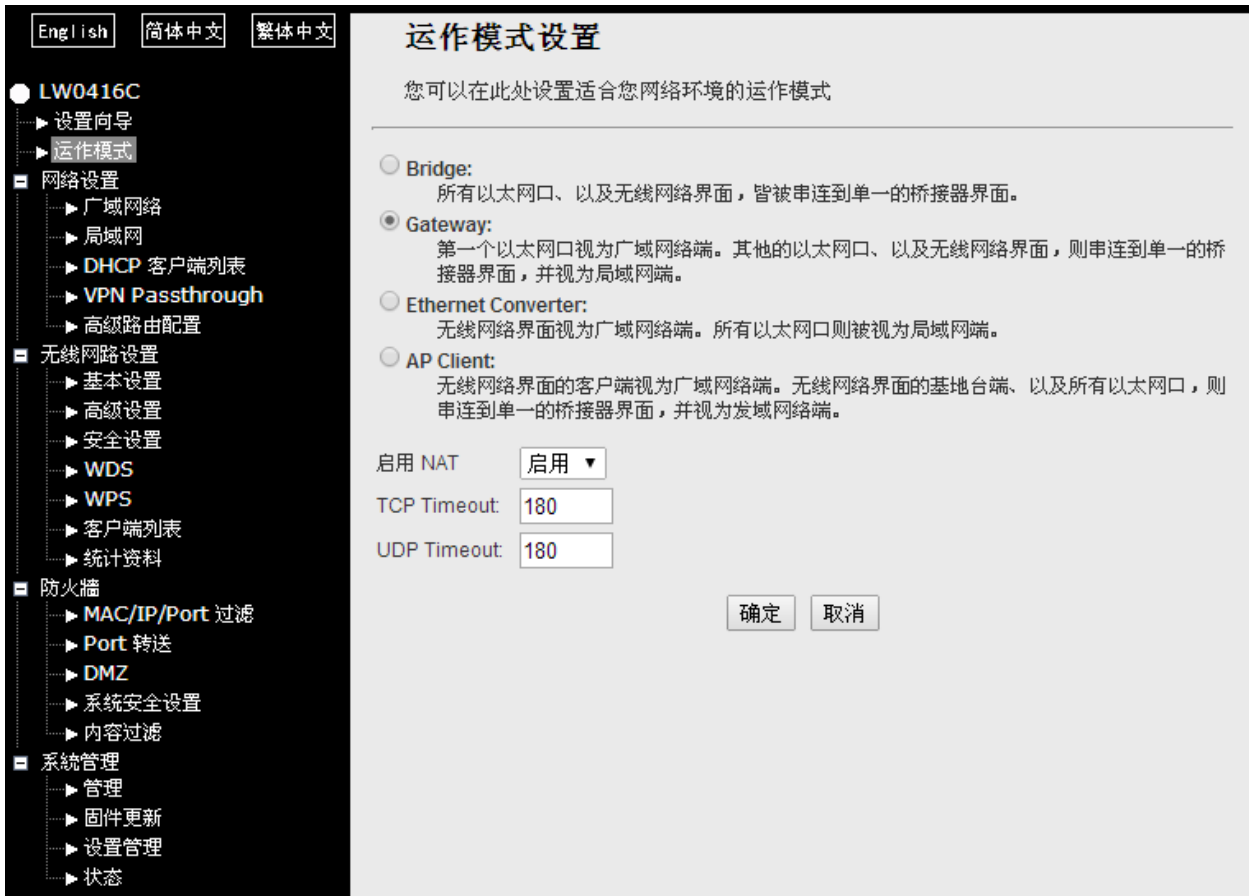

运作模式和设置请参考默认模式指导手册

#### <span id="page-13-0"></span>5.2.5 web 配置串口

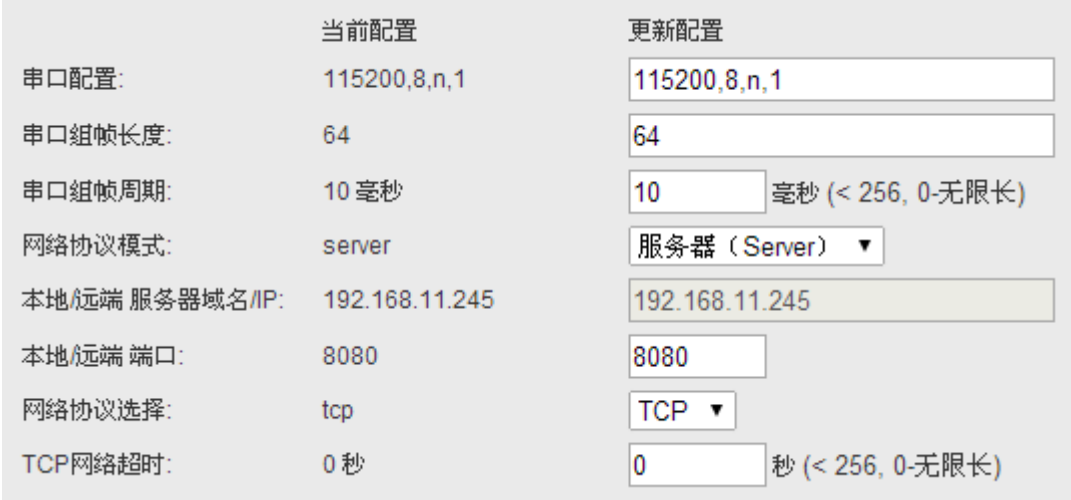

Current 列显示当前配置,Updated 列显示当前修改的参数。

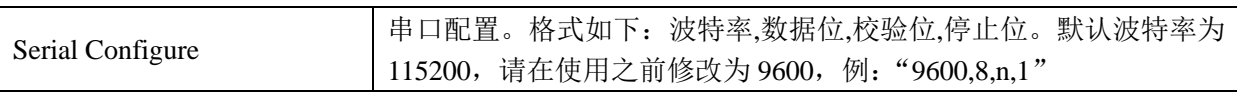

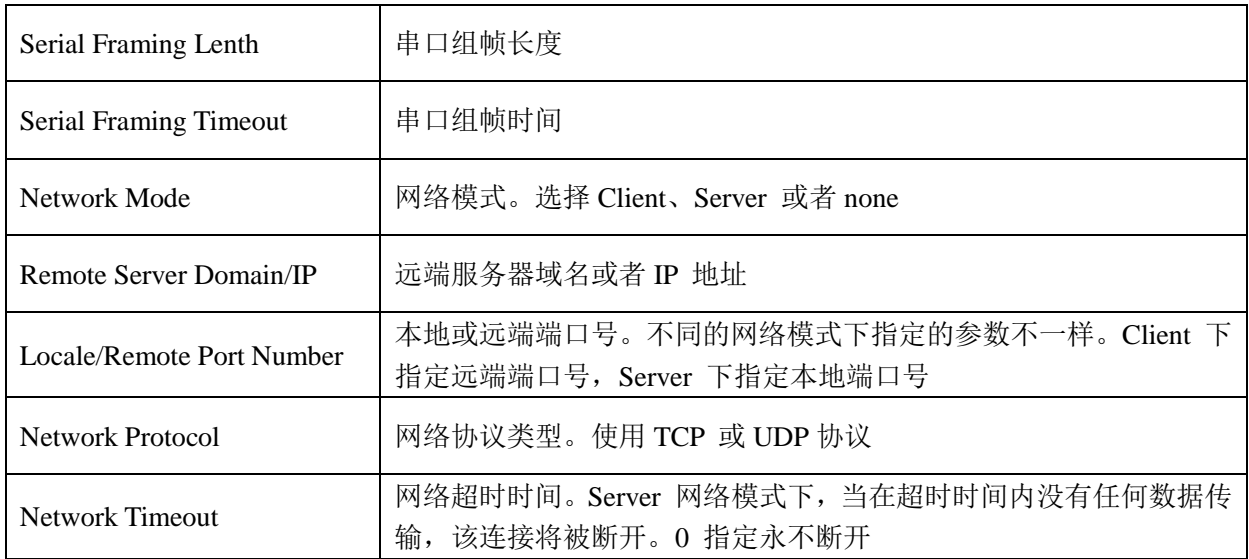

#### <span id="page-14-0"></span>5.2.6 提交更改

点击Apply 将当前页面的配置提交。如果网络部分参数已更改,提交过程可能需要约 25秒。如果只修改串口功能配置,提交过程会很快完成。

点击Cancel 将重载页面,已修改的配置将会丢失。

#### <span id="page-14-1"></span>**5.3PC** 串口配置参数

将拨码开关拨至"串口——网络模块"状态下

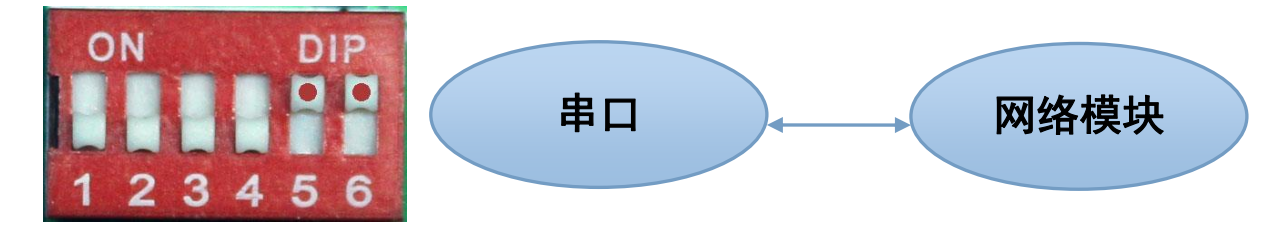

#### <span id="page-14-2"></span>5.3.1 串口配置工具

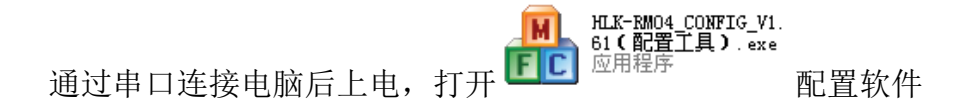

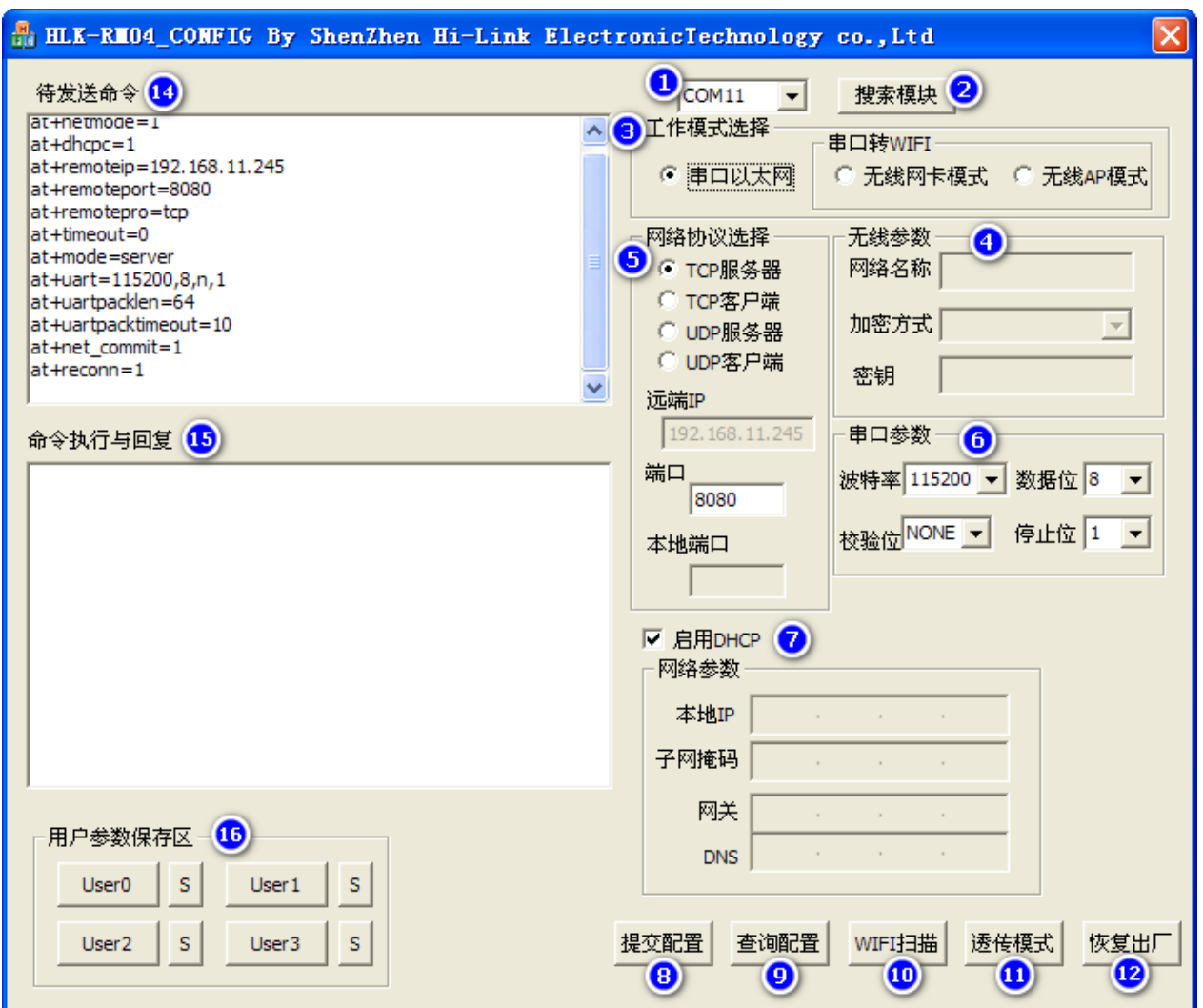

- 界面说明:
- 1.配置串口选择
- 2.搜索模块按钮
- 3.工作模式选择钮
- 4.无线配置参数
- 5.网络协议选择
- 6.串口配置参数
- 7.网络IP地址配置
- 8.提交配置按钮
- 9.查询配置按钮
- 10.WIFI扫描按钮
- 11.进入透传模式按钮

地址:上海市中山北路 198 号 21 楼 网址:http://www.sonbest.com/ 第 13 页

12.恢复出厂设置按钮

13.用户参数保存区

14.待发送的AT 指令区

15.AT 指令执行返回信息区

#### <span id="page-16-0"></span>5.3.2 搜索模块

选择正确的COM口后按下模块上的"Exit/Default"键,然后点击"搜索模块",命令 执行与回复区域显示如下信息,表示PC与模块已经能建立正常的AT指令通信。所有AT命令 交互的过程都需要在正常的AT指令通信基础上进行。默认波特率为115200,请在使用之前 修改为9600。

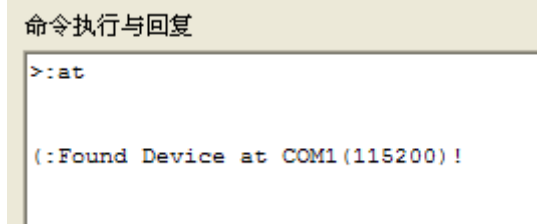

#### <span id="page-16-1"></span>5.3.3 查询配置

点击查询配置按钮,工具会立即向模块发送一系列AT 指令查询模块当前的配置,AT 指 令执行的结果立即在AT 指令执行返回信息区显示,各个配置项也会随着返回信息相应变 化。

#### <span id="page-16-2"></span>5.3.4 设置各项参数

修改右侧各项参数配置为需要的功能。配置修改过程中,在待发送的AT 指令区会立即 生成相应的AT 指令。生成的AT 指令并没有立即传给模块。如下所示:

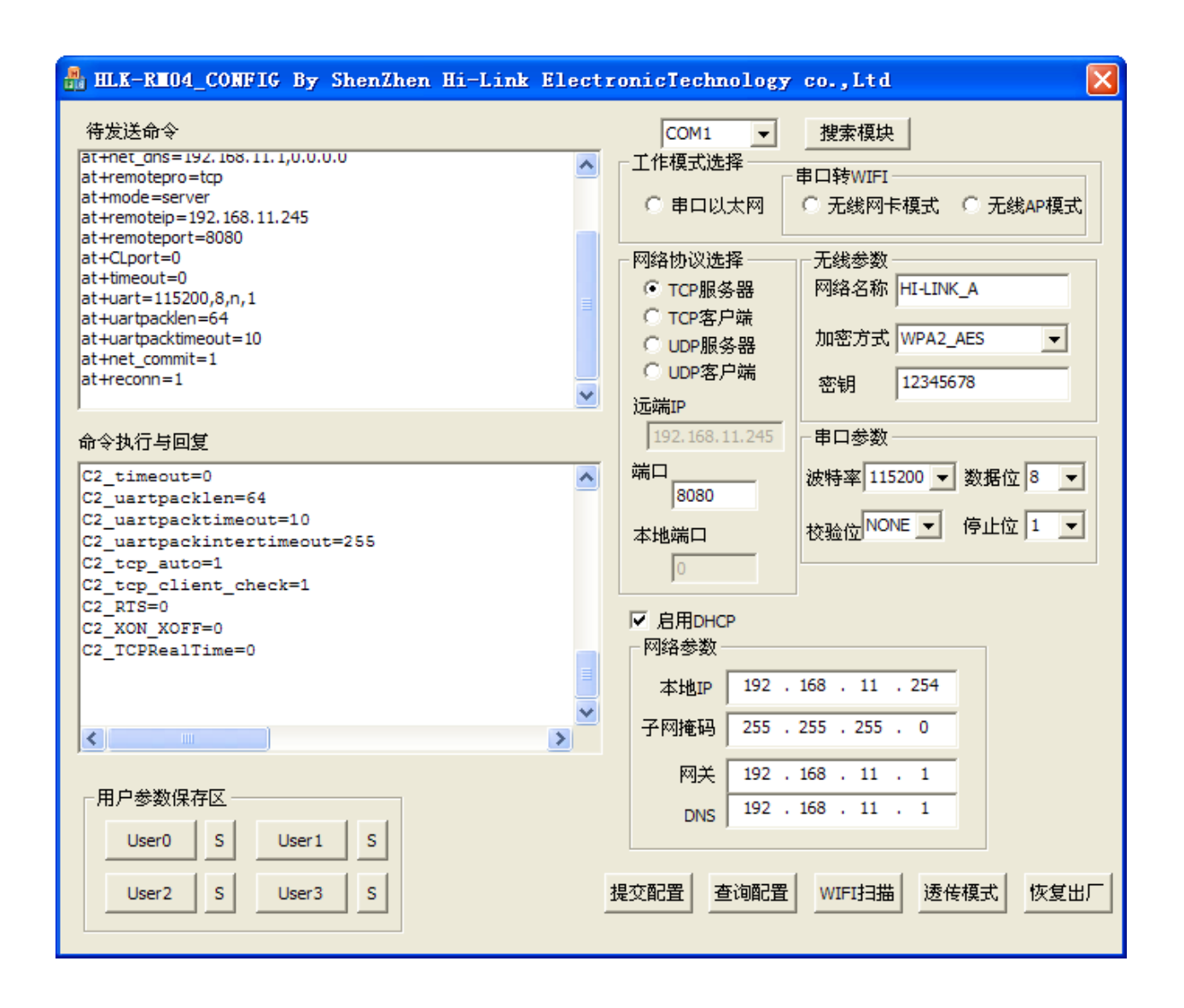

#### <span id="page-17-0"></span>5.3.5 提交配置

点击提交配置按钮,工具会立即将待发送的AT 指令区的指令发送给模块。命令的执行 结果会显示在AT 指令执行返回信息区。

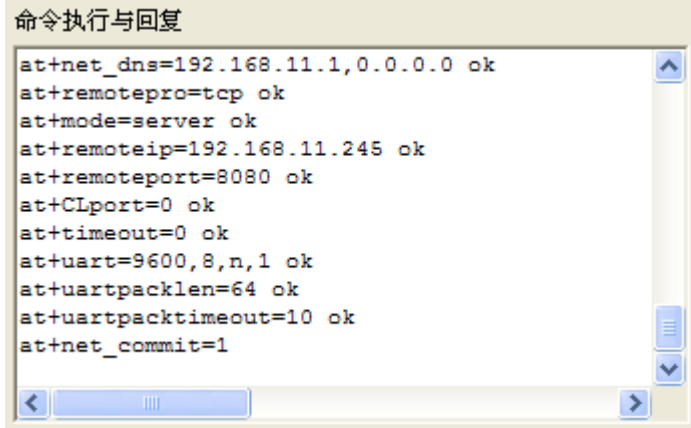

#### <span id="page-18-0"></span>5.3.6 用户数据保存

用户参数保存区提供保存参数的功能。通过此功能可以保存最多4 组参数,分别为 user0、user1、user2、user3。点击旁边的"S"按钮,会弹出确认框,如下所示:

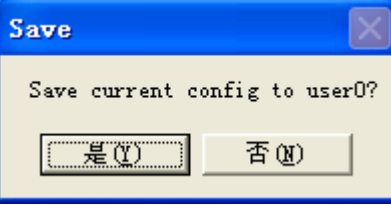

点击"是"按钮后,待发送的AT 指令区的指令会保存为user0 参数组。之后任何状态 下点击"user0",都会立即调出user0 参数组,并覆盖至待发送的AT 指令区。

保存的用户参数在工具目录下以文本文件保存,文件名分别为user0、user1、user2、 user3。

#### <span id="page-18-1"></span>**5.4** 恢复继电器控制

配置完毕后请将拨码开关恢复到控制继电器状态:

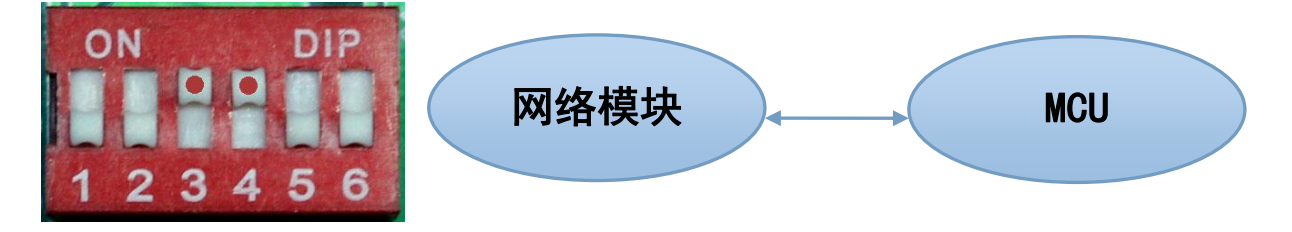

#### <span id="page-18-2"></span>**6.**通讯协议

计算机发送命令:

[设备地址][功能码][ 起始地址:2字节][ 数据域:2字节][CRC16校验]

意义如下:

A:设备地址:默认设备地址为1。

B: 功能码: 不同的应用需求功能码不同, 比如03为查询输入寄存器数据, 06为控 制继电器数据。

C:起始地址:查询或操作寄存器起始地址。

D:数据域:00 55为闭合继电器,00 00为释放继电器。

地址:上海市中山北路 198 号 21 楼 网址:http://www.sonbest.com/ 第 16 页 E:CRC校验:CRC16校验,低位在前,高位在后。例如要保存控制状态

例如:闭合继电器,则发送命令为:

01 06 00 01 00 55 18 35

释放继电器,则发送命令为:

01 06 00 01 00 00 D8 0A

注意:为保证控制的有效性,请在发送命令时,一定要在收到设备有响应时,才能认 为设备已动作。否则需要重发命令,直到设备有响应为止。

#### <span id="page-19-0"></span>联系我们

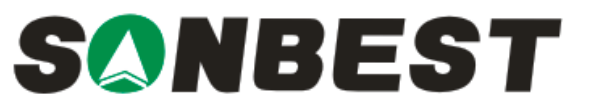

上海搜博实业有限公司 电话:021-51083595 中文网址: [http://www.sonbest.com](http://www.sonbest.com/) English Web: [http://www.sonbus.com](http://www.sonbest.com/) 地址:上海市中山北路 198 号 21 楼